## **CIERRE AÑO FISCAL**

El aplicativo Odoo realiza el proceso de cierre del año fiscal a través de la opción *Contabilidad > Contabilidad > Generar Asiento de Apertura.*

Después de ingresar los datos necesarios en la pantalla emergente utilizar el botón **Procesar**

Previamente se debió realizar la parametrización de 2 tipos de diarios, en ellos de debe configurar las cuentas de utilidad/pérdida del ejercicio. Parametrizar el campo Tipo según sea **Apertura** o **Cierre**

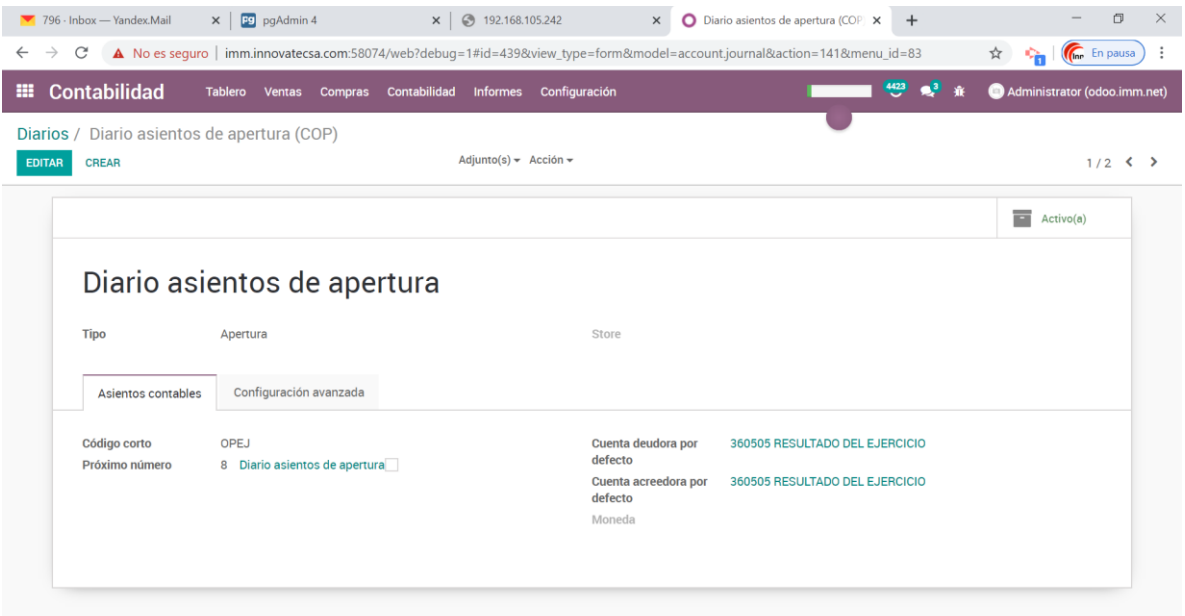

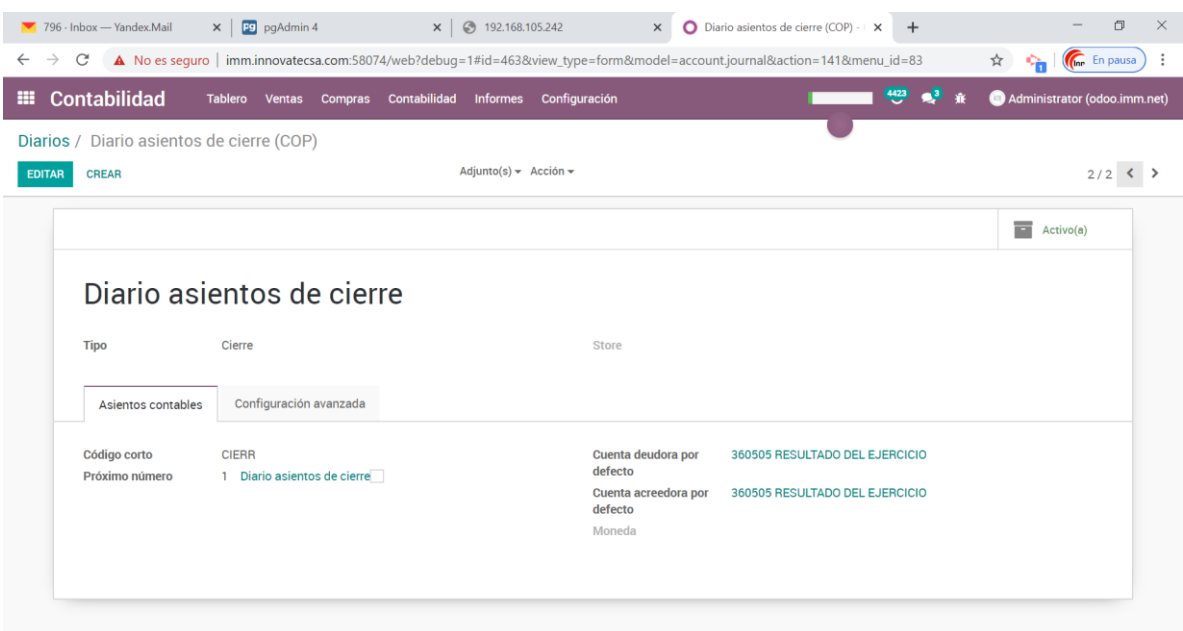

También se debe de parametrizar el método de cierre de cada una de las cuentas contables auxiliares según el siguiente criterio

**Ninguno:** No pasa el saldo. Aplica para todas las cuentas del PyG

**Saldo cuenta:** Pasa únicamente el saldo de la cuenta.

**Saldo por tercero:** Pasa el saldo de la cuenta por cada tercero. Aplica para cuentas por pagar, por cobrar y que en general tenga conciliación

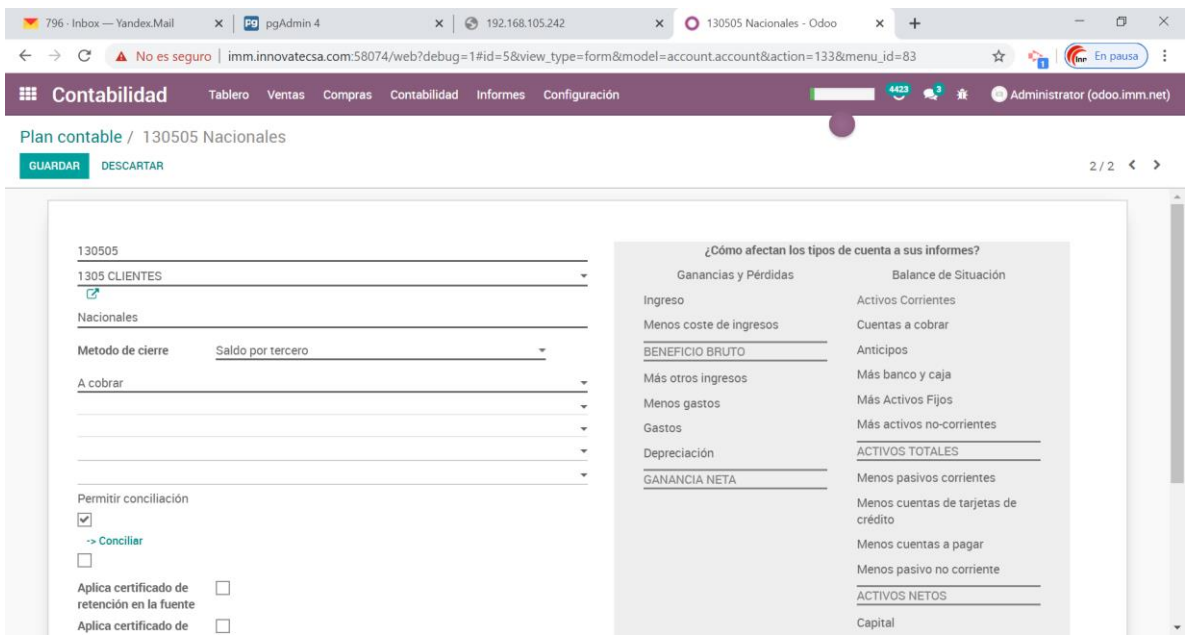

Se realizan varias validaciones como que no existan comprobantes sin contabilizar, diario definido para el cierre, diario definido para la apertura.

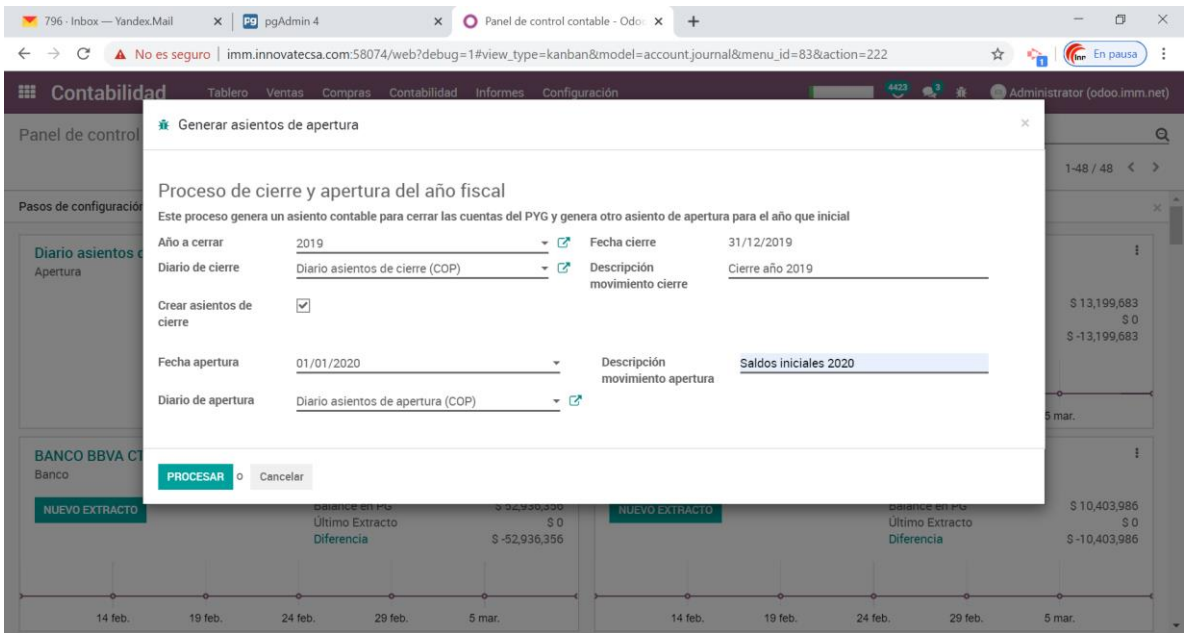

El proceso genera un asiento contable con fecha de cierre dejando todas las cuentas de resultado en cero (0) y lleva la diferencia a la cuenta de utilidad/pérdida definida en el diario de cierre.

También se genera un asiento contable de apertura con la fecha ingresada y solo pasa los saldos de las cuentas auxiliares parametrzadas según el criterio especificado.

Una vez se realiza el proceso, se aconseja bloquear la fecha de cierre para Todos por la opción *Contabilidad > Contabilidad > Fechas de bloqueo*

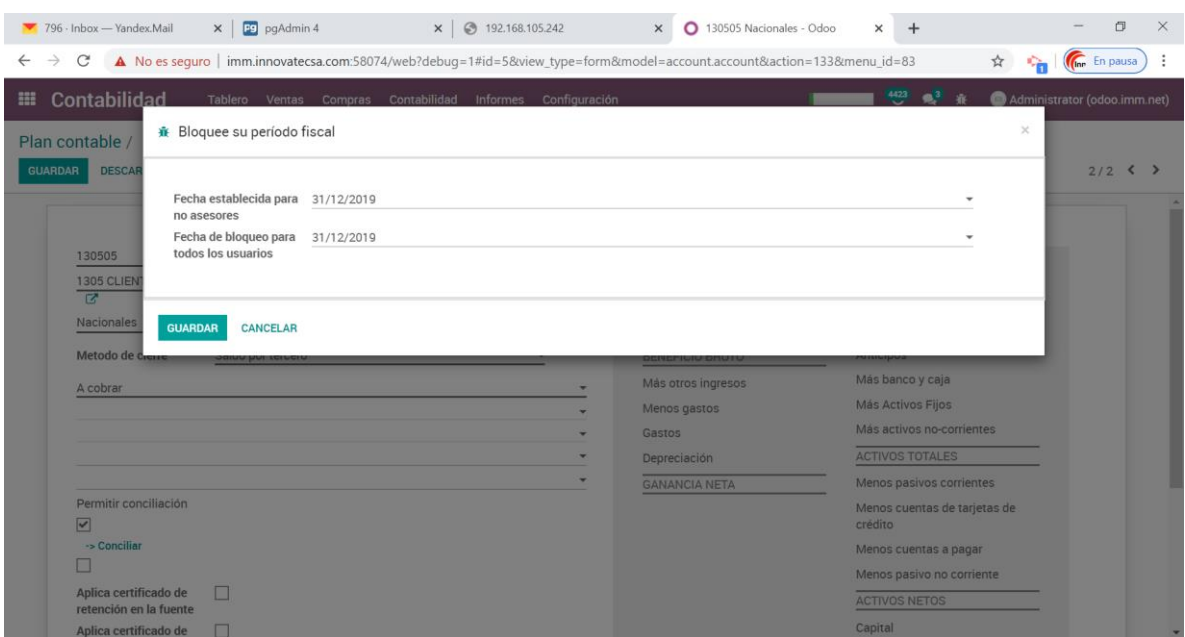

## **CANCELACION ASIENTOS DE APERTURA**

Si se requiere reprocesar el cierre fiscal, primero debe eliminar los asientos contables generados en el proceso de cierre del año fiscal a través de la opción *Contabilidad > Contabilidad > Cancelar Asiento de Apertura.*

Se la fecha de cierre se encuentra bloqueada, primero debe modificarla por la opción *Contabilidad > Contabilidad > Fechas de bloqueo*

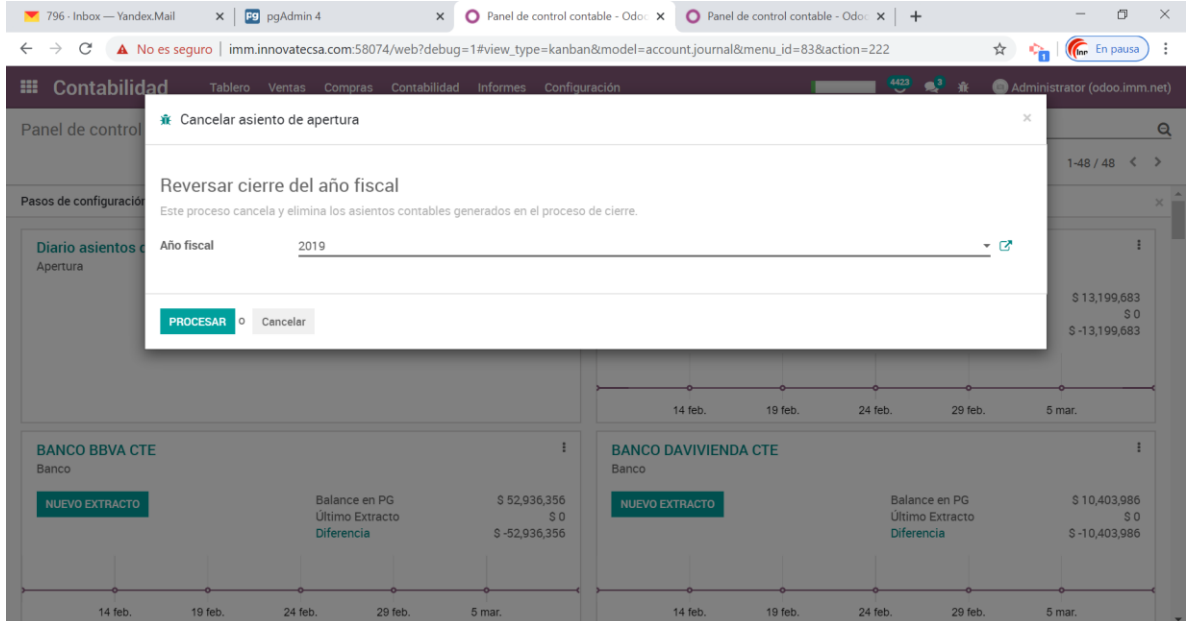

Para validar los saldos de apertura puede generar un Balance de Pruebas con la fecha que especificó en el cierre.

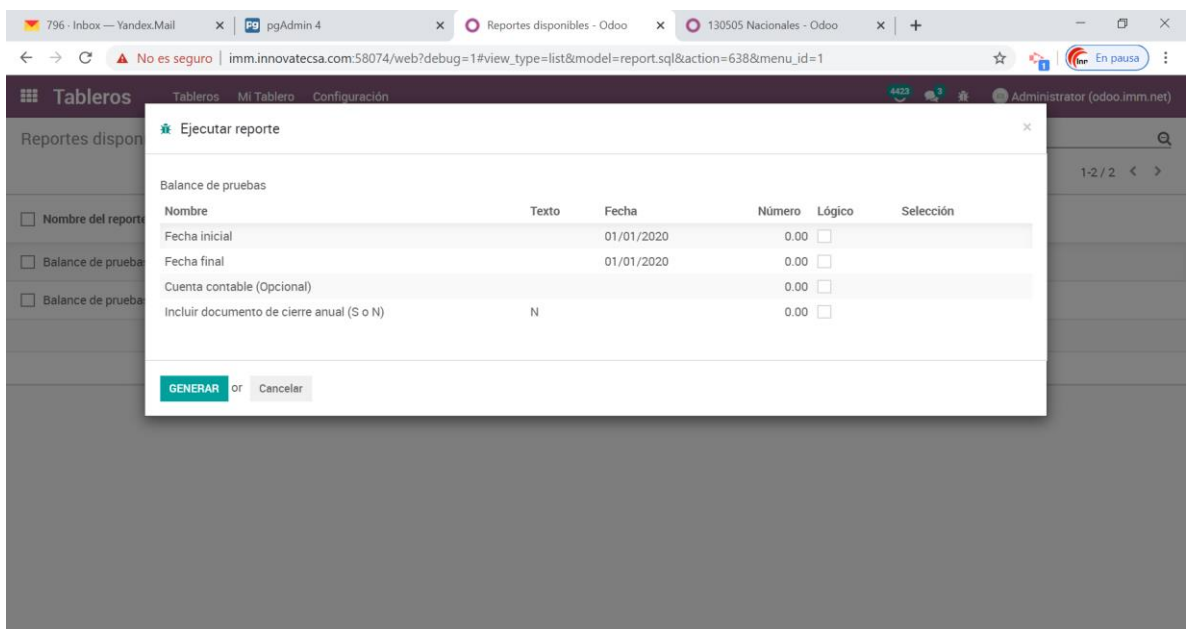